# Apply for a permit to use the City of Rochester **Trademark**

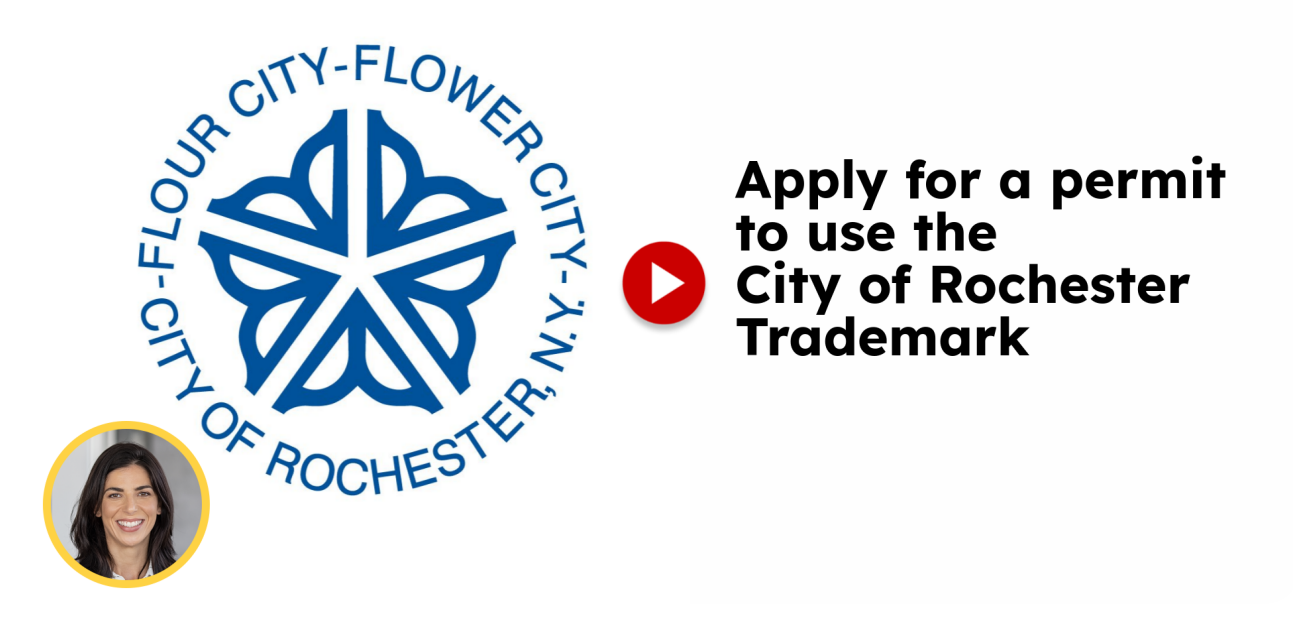

This guide will show you how to submit an application to use the City of Rochester logo.

Go to [cityofrochester-tst.rhythmlabs.infor.com](https://cityofrochester-tst.rhythmlabs.infor.com/submit-record)

#### 01 Click "Trademark ApplicationsNon-Commercial and Commercial use of City trademark and logo."

Choose the option for "Trademark Applications" for both non-commercial and commercial use of the City trademark and logo.

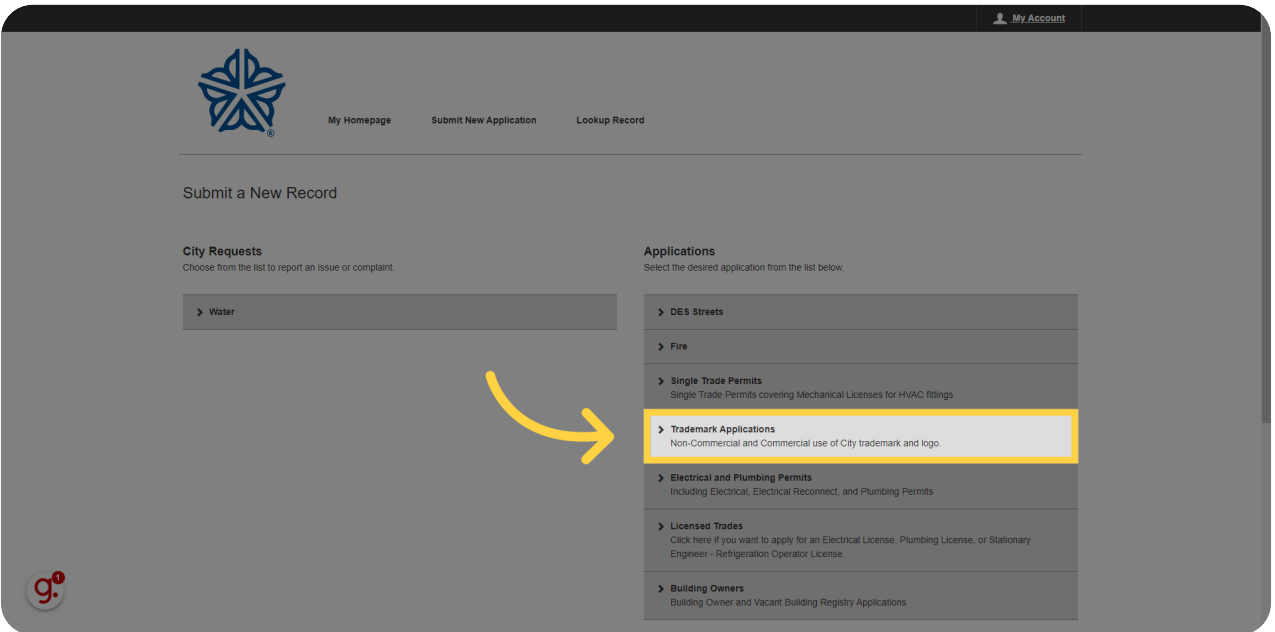

#### 02 Click "Submit New Application"

Begin your application by clicking on "Submit New Application.

[Learn more about logging into Civics for the first time](https://updateme.com)

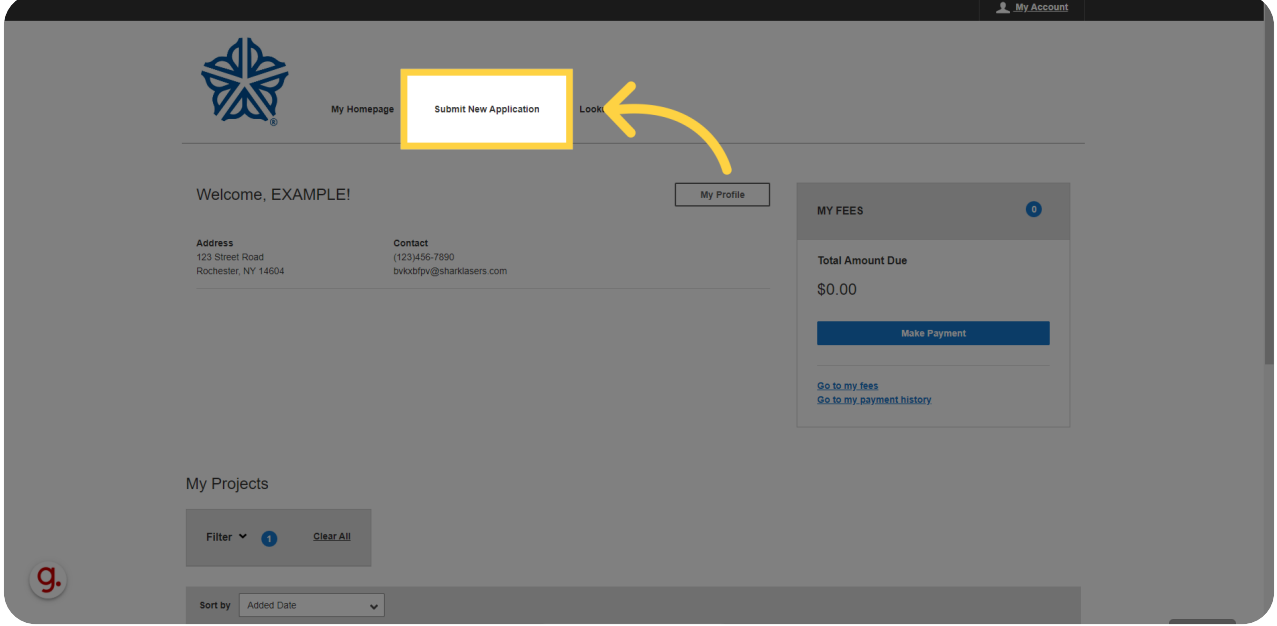

# 03 Click "Permit to use City Trademark"

Select "Permit to use City Trademark" to proceed with your application.

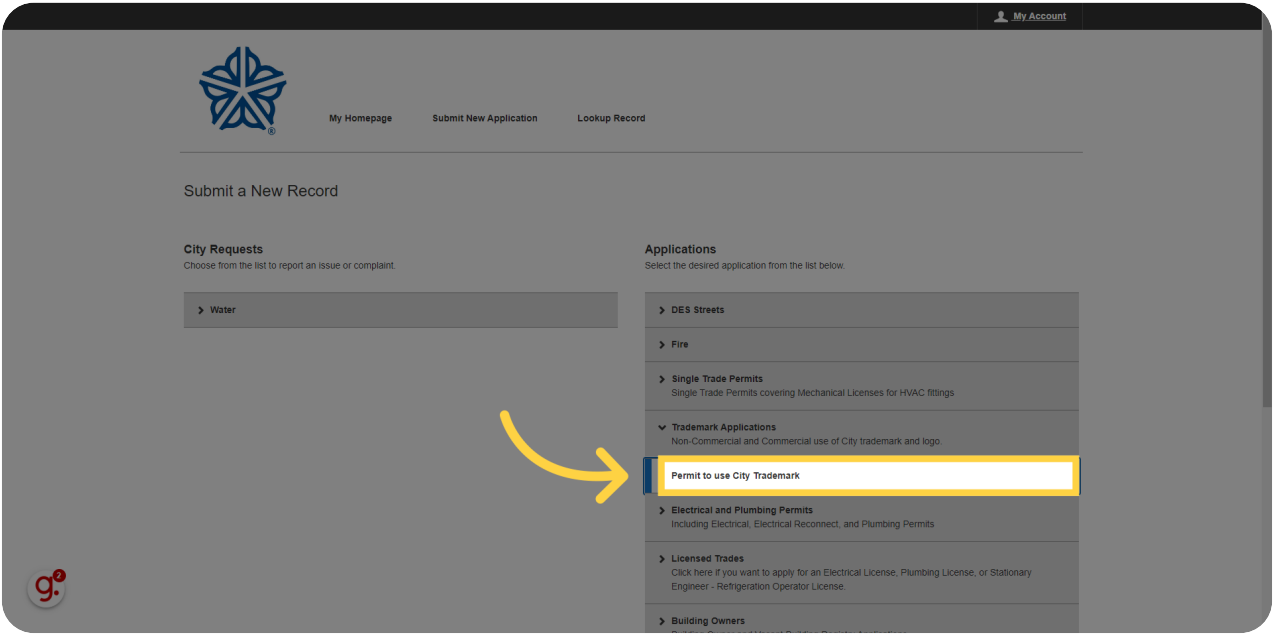

# 04 Click "Select"

Click on "Select" to choose the appropriate option.

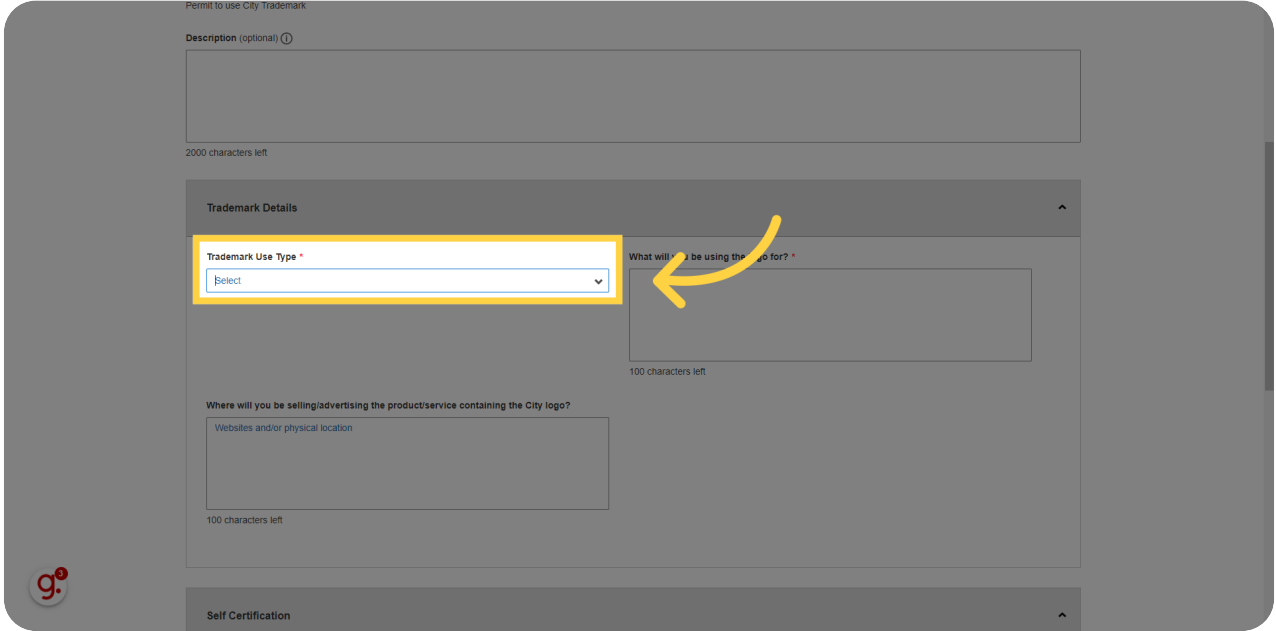

#### 05 Click "Commercial"

Select "Commercial" to specify the nature of logo usage.

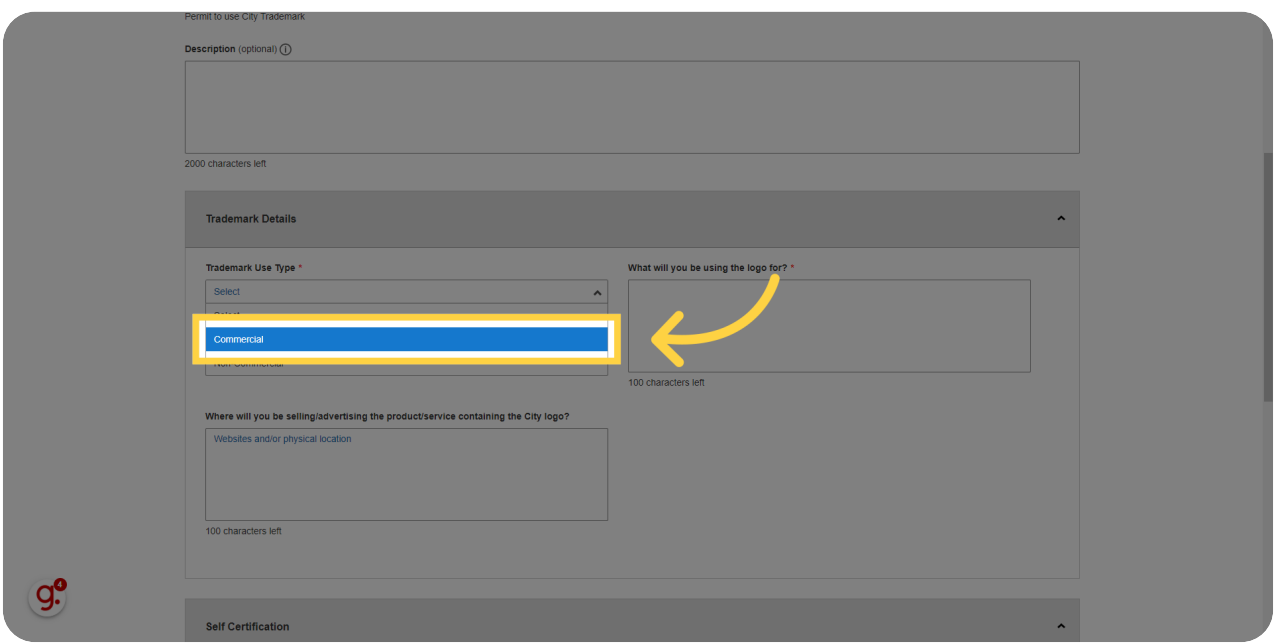

#### 06 Fill "Detail how you will be using the logo"

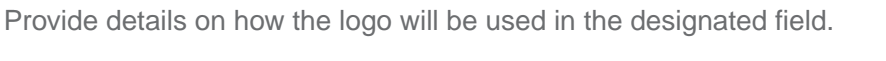

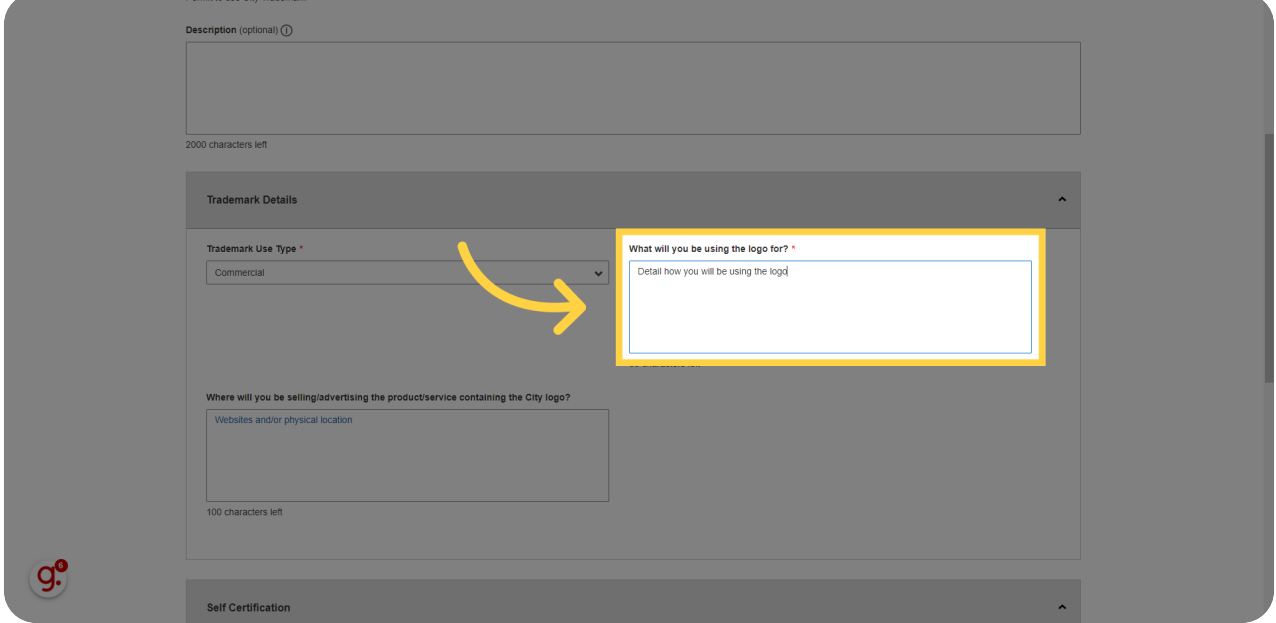

#### 07 Fill "List where you will be selling goods and services with the logo"

List the locations where goods and services featuring the logo will be sold.

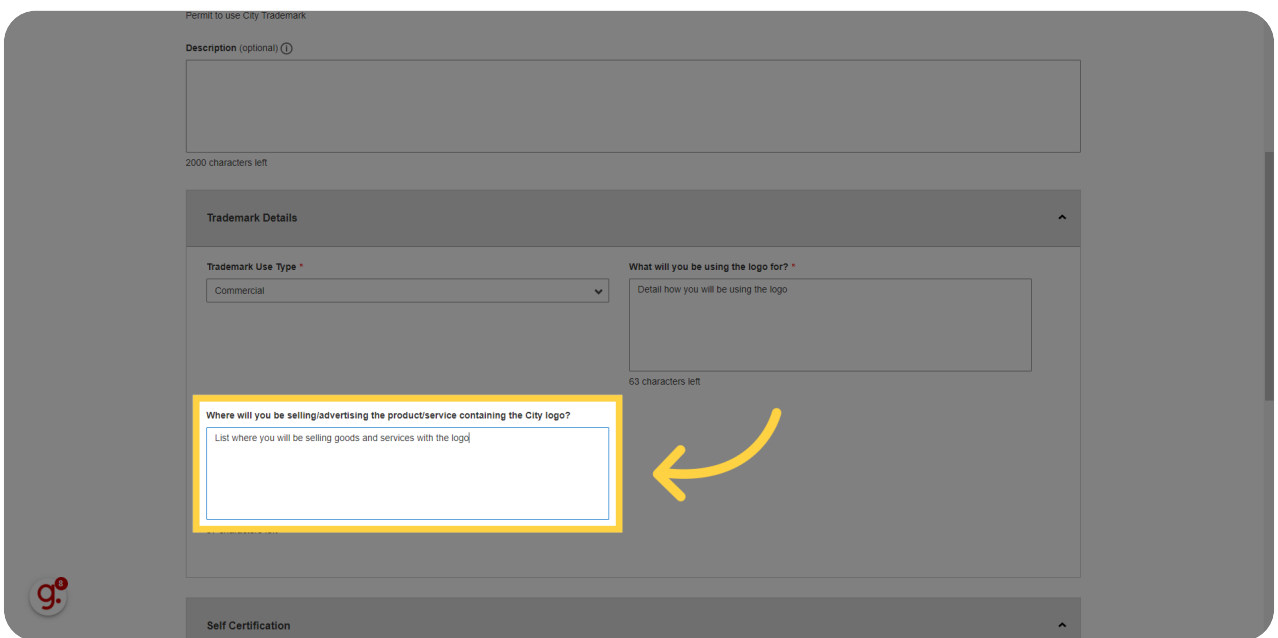

08 Click "I hereby certify the above statements and all attachments, made by me, which form this application, are true to the best of my knowledge and belief."

Certify the accuracy of your statements and attachments by clicking the provided option.

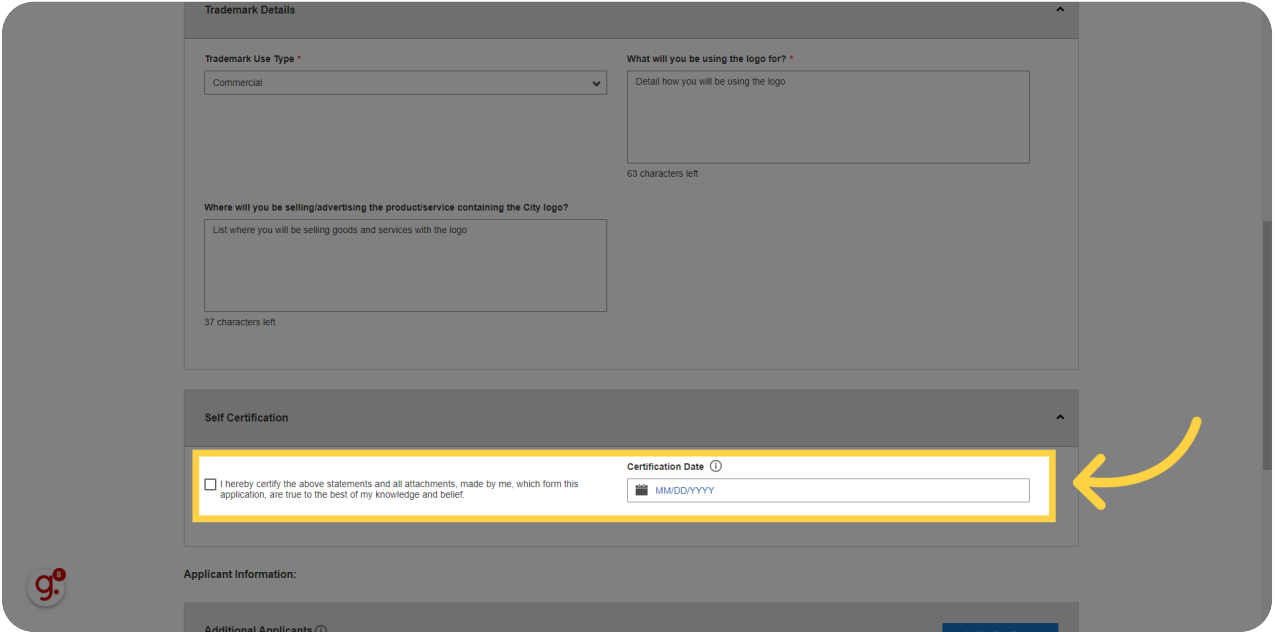

#### 09 Click "Save & Continue"

Save your progress by clicking on "Save & Continue.

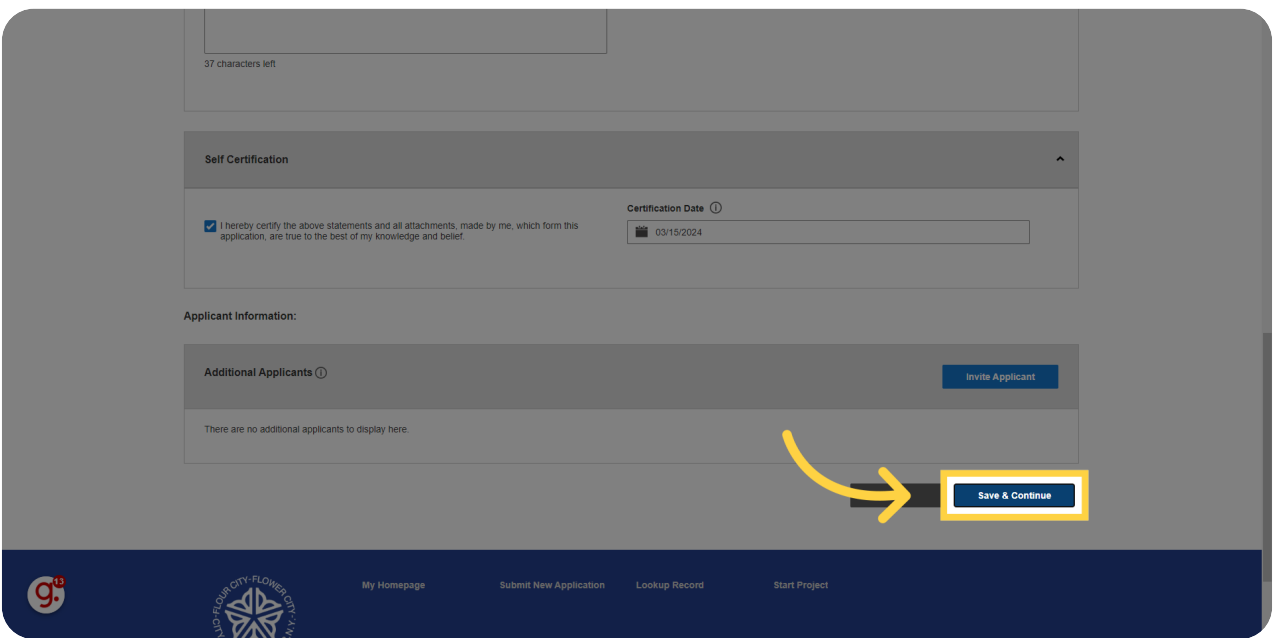

#### 10 Click "I have read and agree to the above City of Rochester License Agreement and Trademark and Copyright Usage Guidelines."

Confirm your agreement to the terms by clicking on the specified statement.

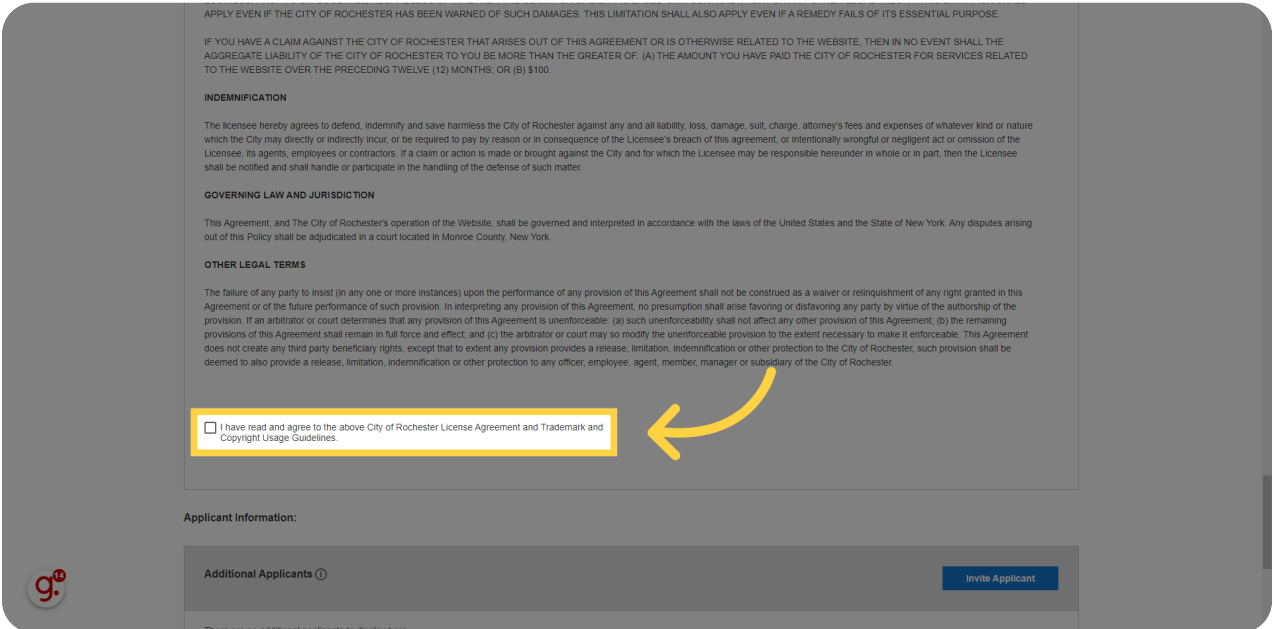

# 11 Click "Save & Continue"

Proceed by clicking on "Save & Continue.

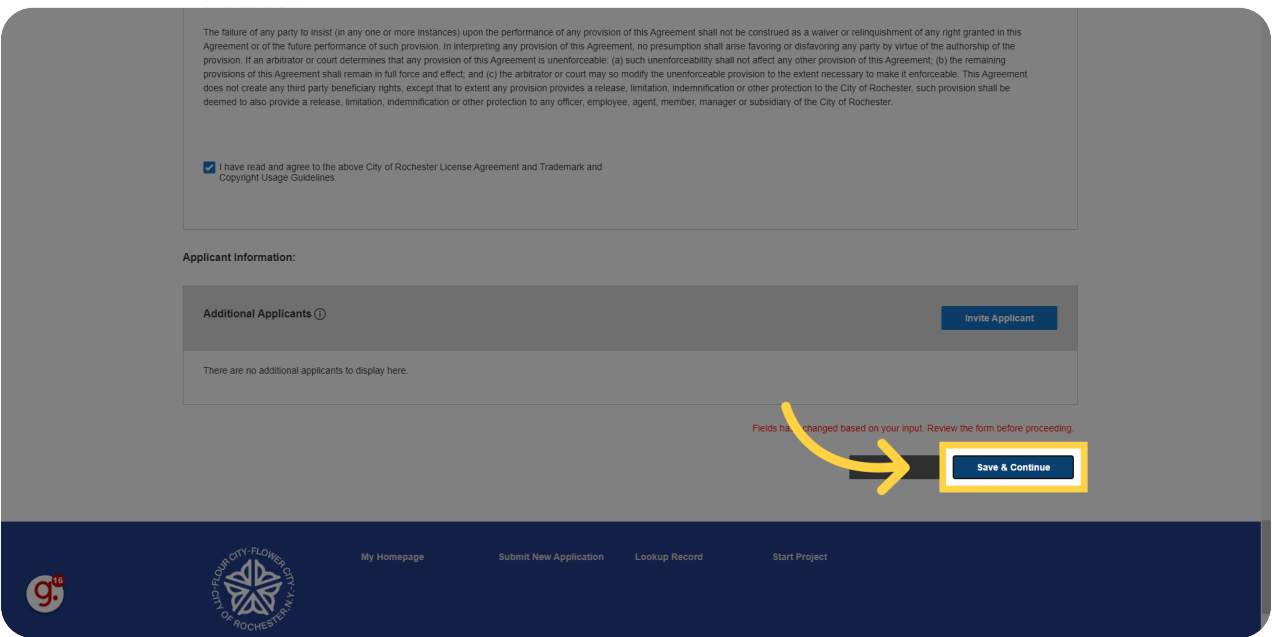

# 12 Click "Submit"

Finalize your application by clicking on "Submit.

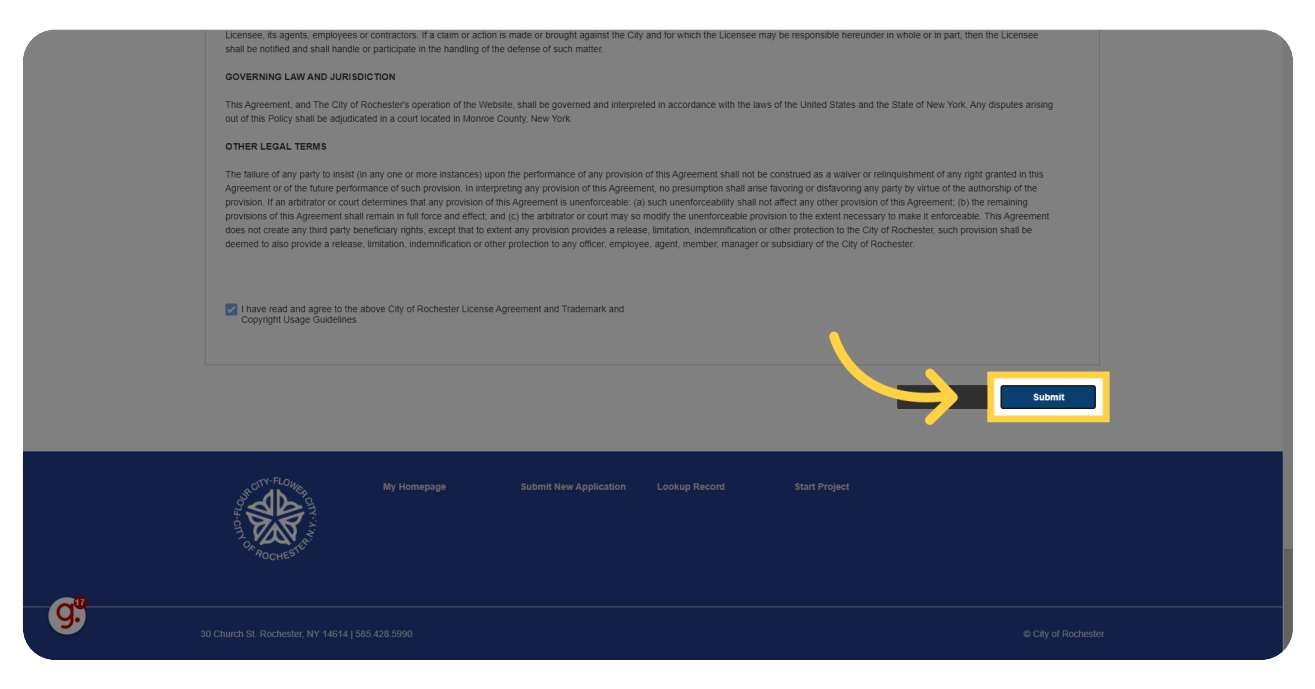

# 13 Click "Submit"

Confirm the submission by clicking on "Submit.

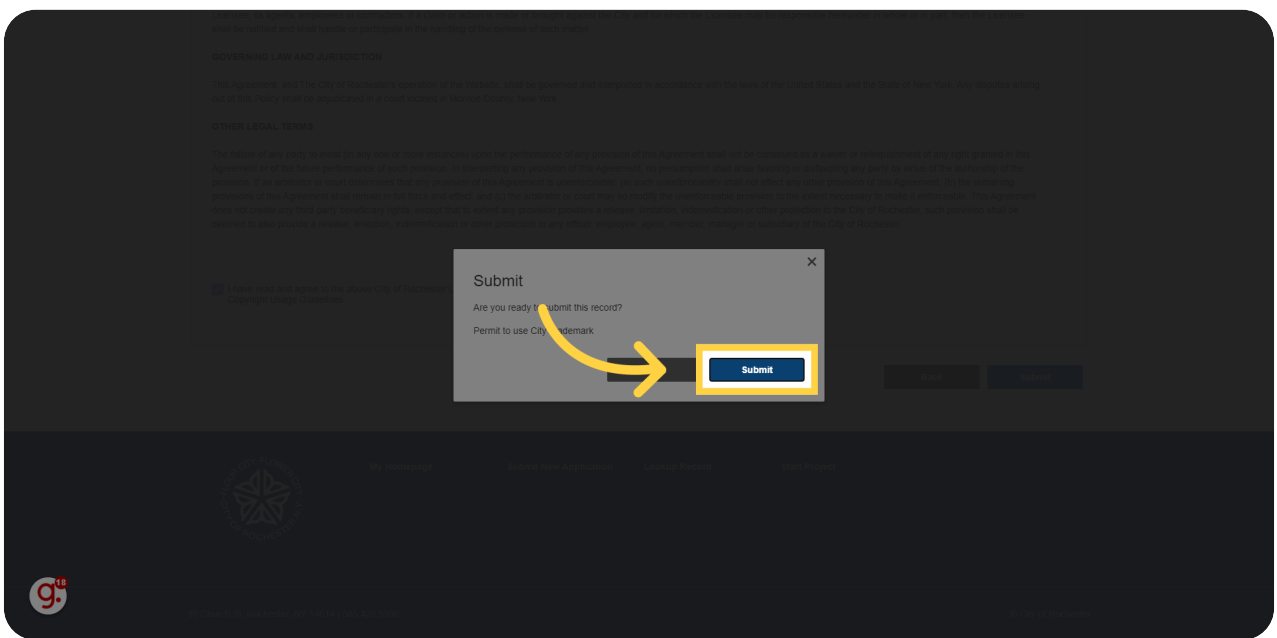